**3d**events

## **COACHES, TEAM ADMIN, AND PROGRAMS**

**DIRECTOR: Please see the below directions to have your players sign waivers and submit rosters.**

## **HOW TO SEND PLAYER WAIVERS**

**STEP 1:** Log into your PlayerFirst Account by Clicking [HERE.](https://register.events.3dlacrosse.com/util/login/?ReturnUrl=%2fmy%2fdefault.aspx) Your login works across all sites on the PlayerFirst platforms including Aloha, NXT, Hogan, 3d Events, Robinson, etc.

**STEP 2:** On your dashboard click WAIVERS. You will now see all the teams you have registered. Click + ROSTER/WAIVER

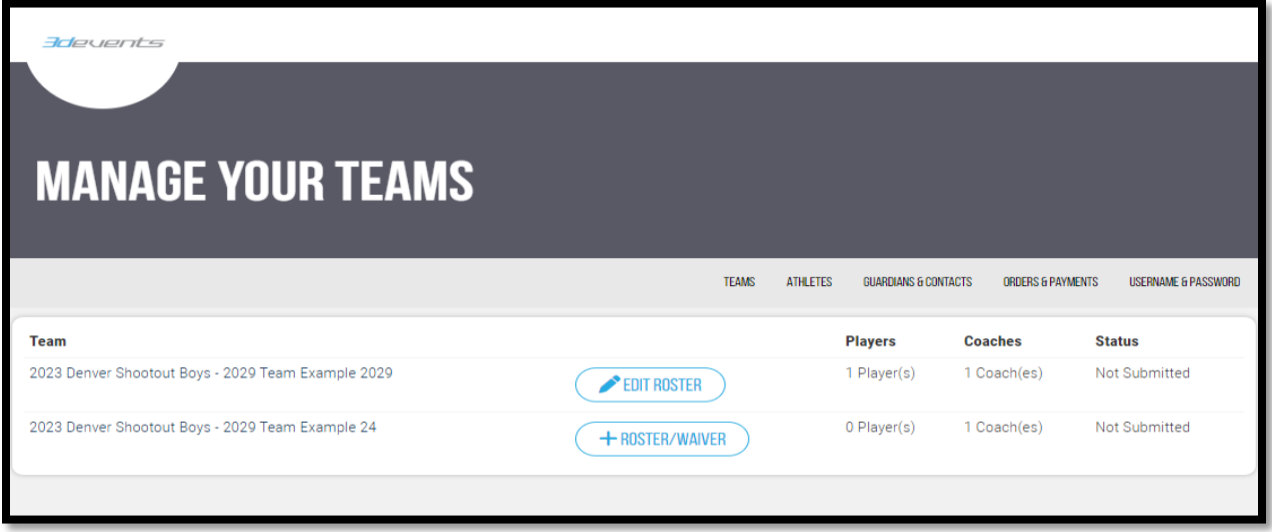

## **STEP 3: Agree to the terms.**

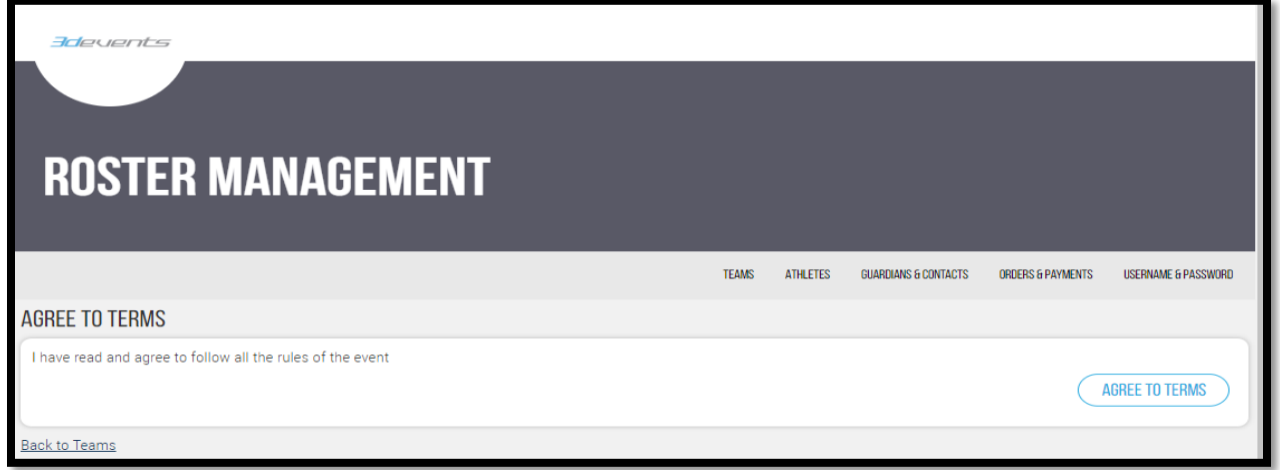

**STEP 4:** Add athletes to the roster. Choose **START FROM SCRATCH.** Once you have a completed a roster for an event you can choose from drop down for future 3 Step brand events including Aloha, Hogan, NXT, etc. Rosters will be stored for 2 years.

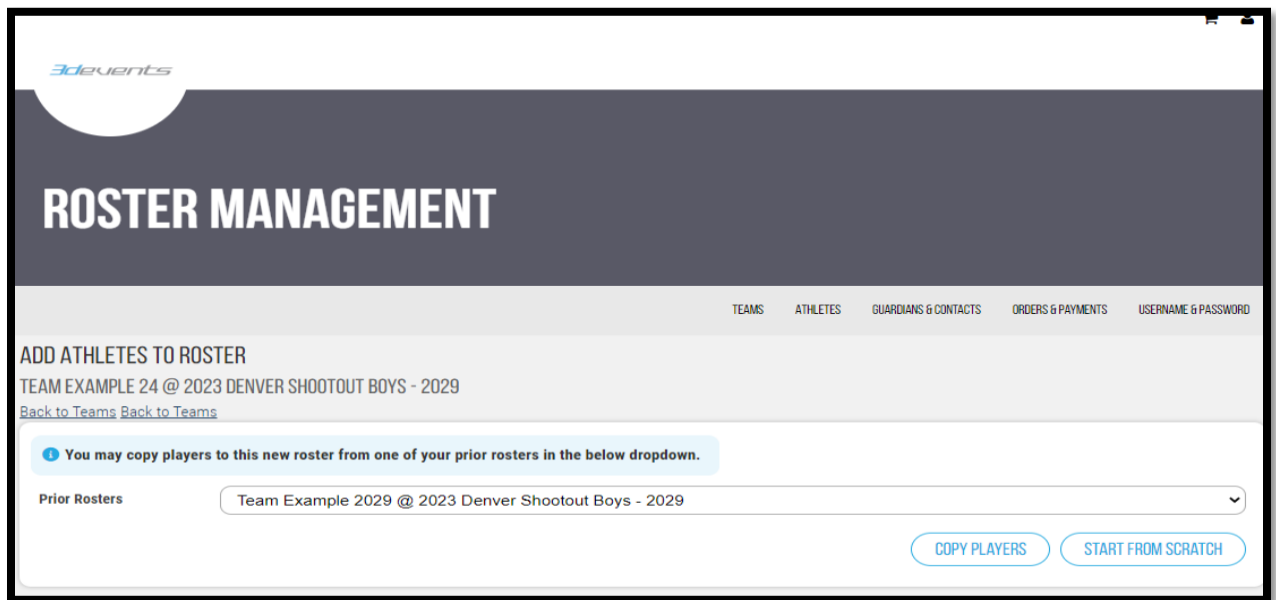

**STEP 5:** Add Players either individually or by uploading a CSV file. **Please use the attached template to ensure that it will upload properly**. Columns must be formatted as Player First Name, Player Last Name, DOB, Player Email (Leave blank if you don't have), Parent Email, and Jersey Number. After you have filled in the data – REMOVE THE HEADER SO THAT ONLY DATA REMAINS.

Once uploaded you will see the players' names and information populate. **Once you see players populate click SAVE ROSTER. Click YES send Invites.** You can also Copy and Paste the link (see below) and send to parents after you have upload the roster.

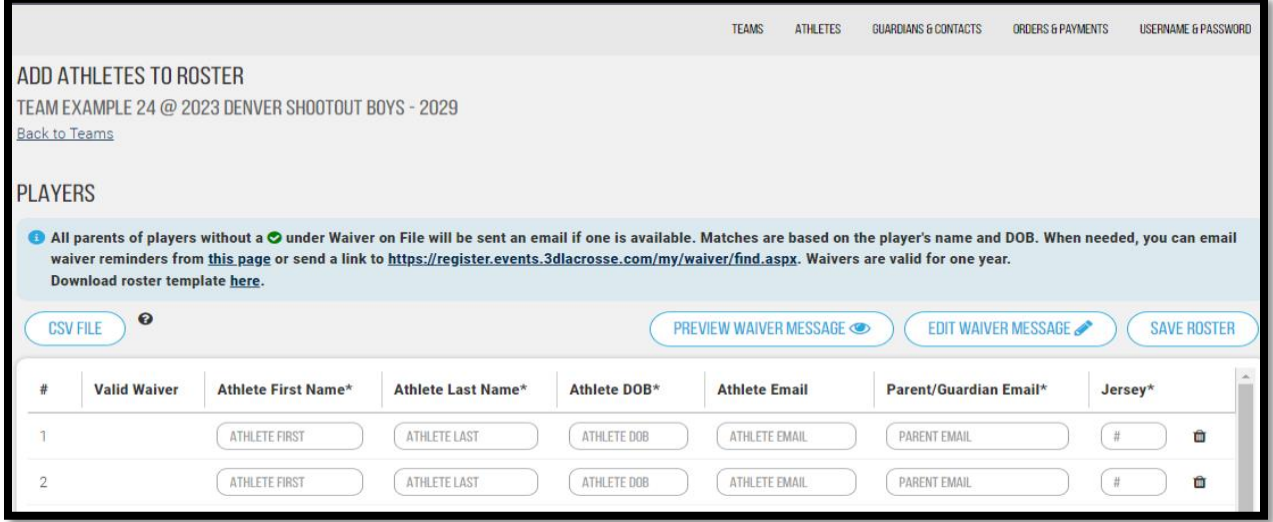

**STEP 6:** Once sent your dashboard with allow you to edit Rosters add coaches and you can track players who have accepted. You can resend invites individually or if you scroll to the bottom click EMAIL ALL PLAYERS WITHOUT VALID WAIVER.

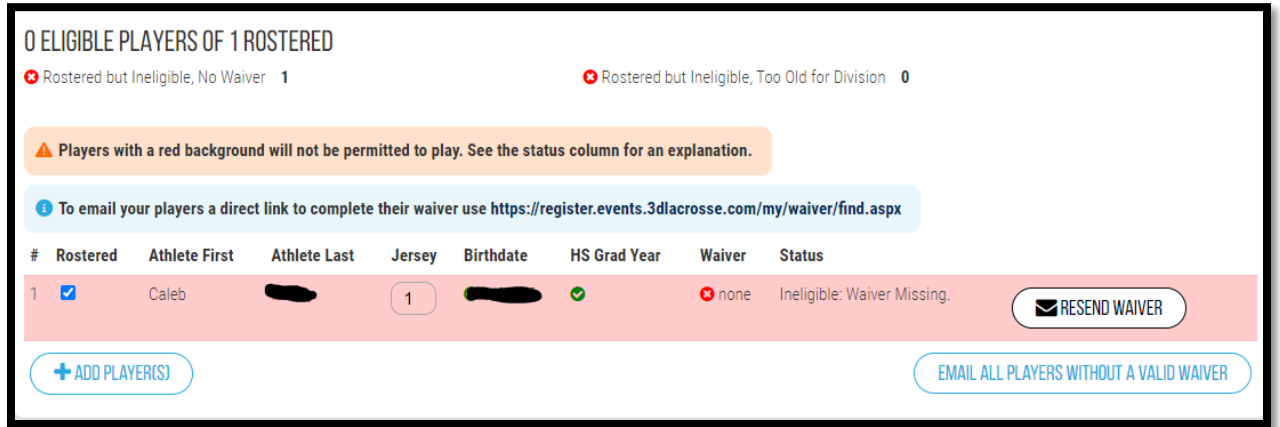

**Step 7:** Once all players have accepted their waiver (green check under waiver column) you can scroll to the bottom and SUBMIT ROSTER.

Player waivers are good for ONE YEAR! Everyone that completes player waiver will not have to complete another waiver through Summer 2023.